**Application for** Graduation **Student Self-service**

## **Business Process**

Beginning Fall Semester 2011, Students will complete,<br>print/forward 'Student Intent to Graduate'\* form to academic advisor. \*([www.FAMU.EDU](http://www.famu.edu/) > Academics > Registrar > Student Intent to Graduate)

(For AA Degree forward completed forms to Office of Retention).

- Academic advisor reviews student's record. The department's business process for graduation reviews will be followed.
- If student is determined eligible to apply for graduation, Coordinator with appropriate access places a Positive Service Indicator on the student. This allows student to submit the application on line.

*\*Note: For Fall 2011 advisors will skip placing service indicator*

## **STUDENT CENTER**

### 1. Navigate to your Student Center

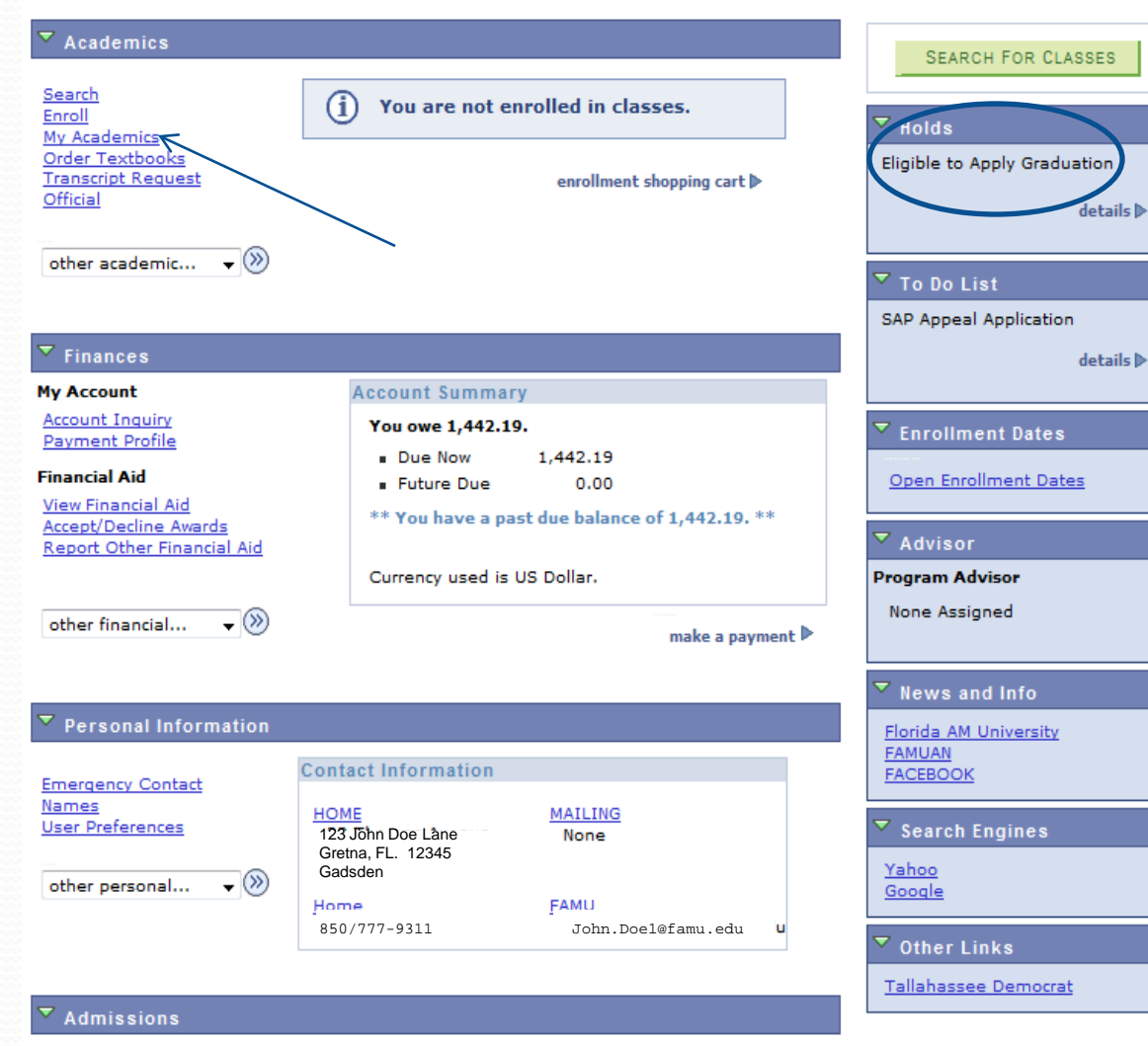

Please meet with your academic advisor and ensure that the positive service indicator (Eligible to Apply for Graduation) appears under Holds before completing the application.

*Note: Coordinators will skip the service indicator part this Fall 2011.*

2. Click on My Academics.

### **My Academics**

### 3. Click on Apply for graduation link.

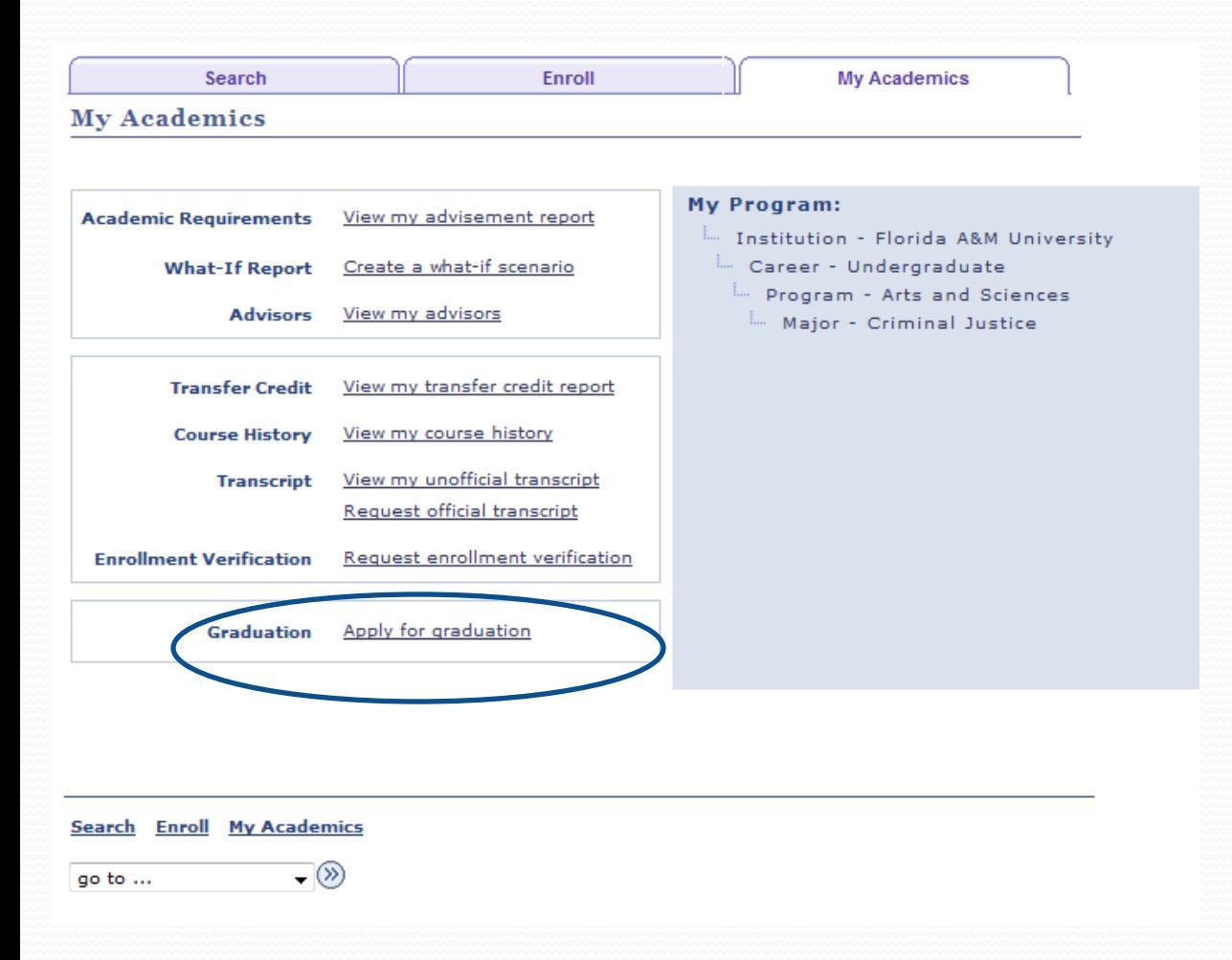

## **Select Program and Degree**

### 4. Click on the Academic Program link. Example Arts and Sciences.

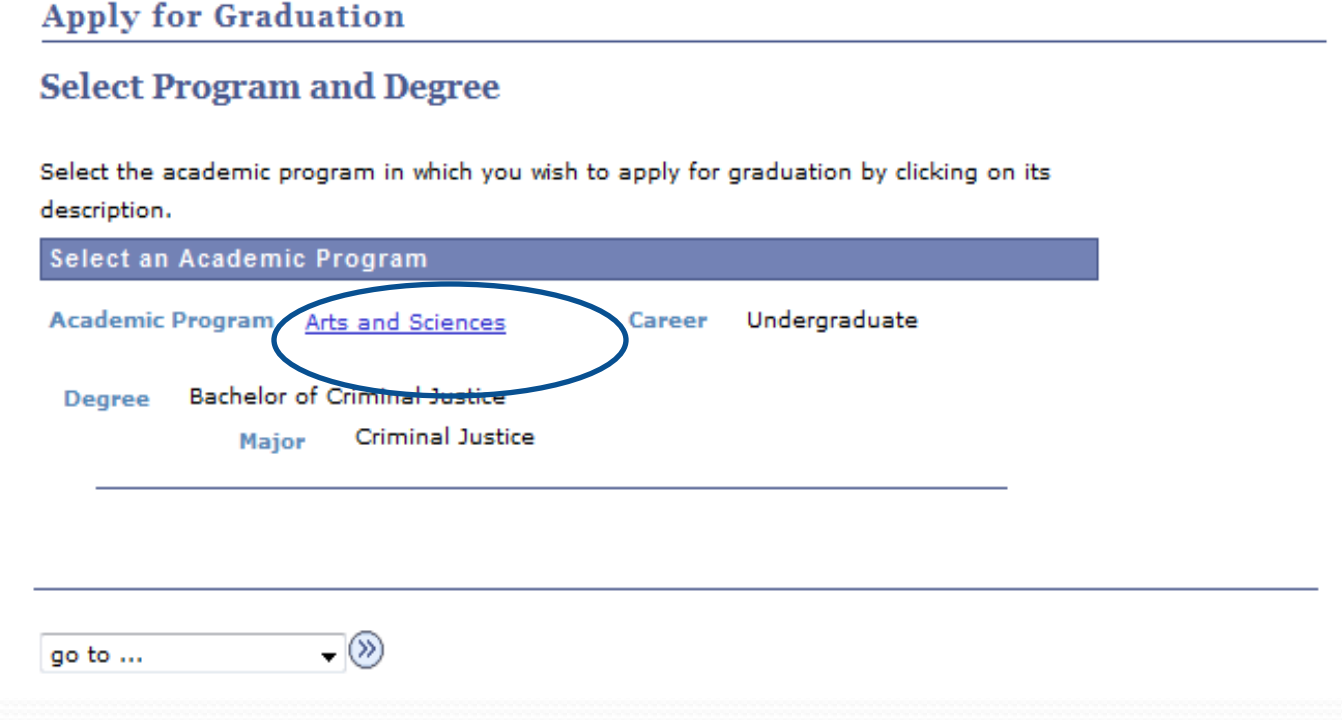

## **Select Graduation Term**

5. Select the Expected Graduation Term: Click on the drop down arrow to select the term.

#### **Apply for Graduation**

#### **Select Graduation Term**

The academic program listed below was selected to apply for graduation. If this is not correct, return to the previous page and select a different academic program.

Select a valid term to apply for graduation by selecting a value from the dropdown. Only terms in which you are able to apply for graduation will be displayed.

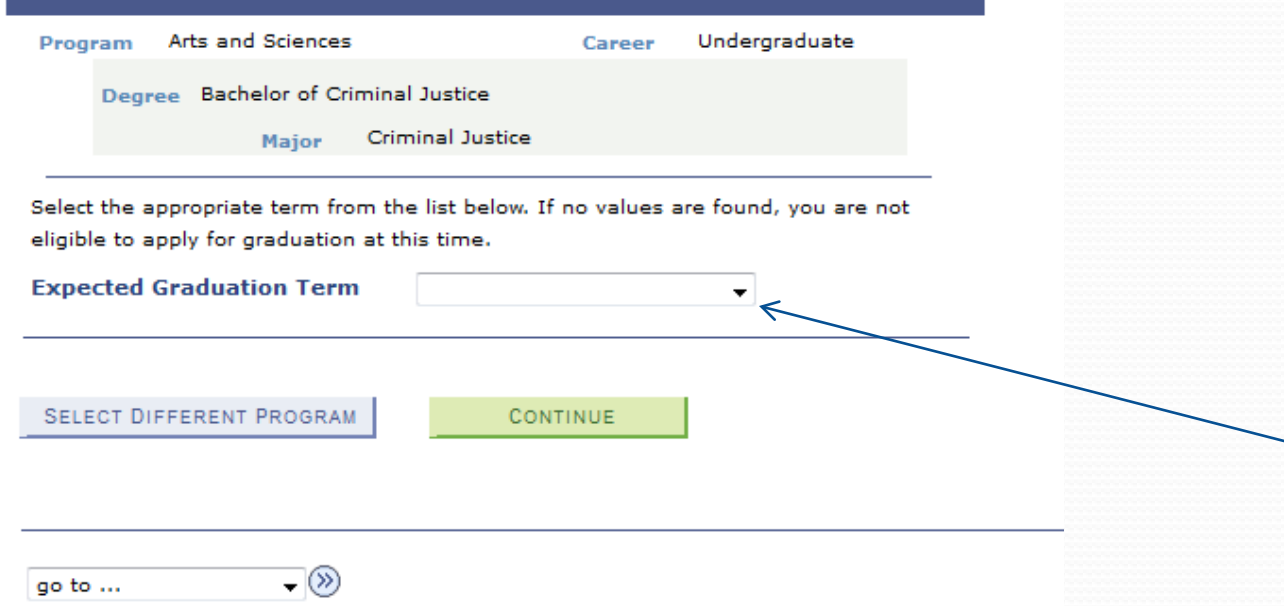

### **Graduation Term**

#### 6. Select graduation term and read the Graduation Instructions

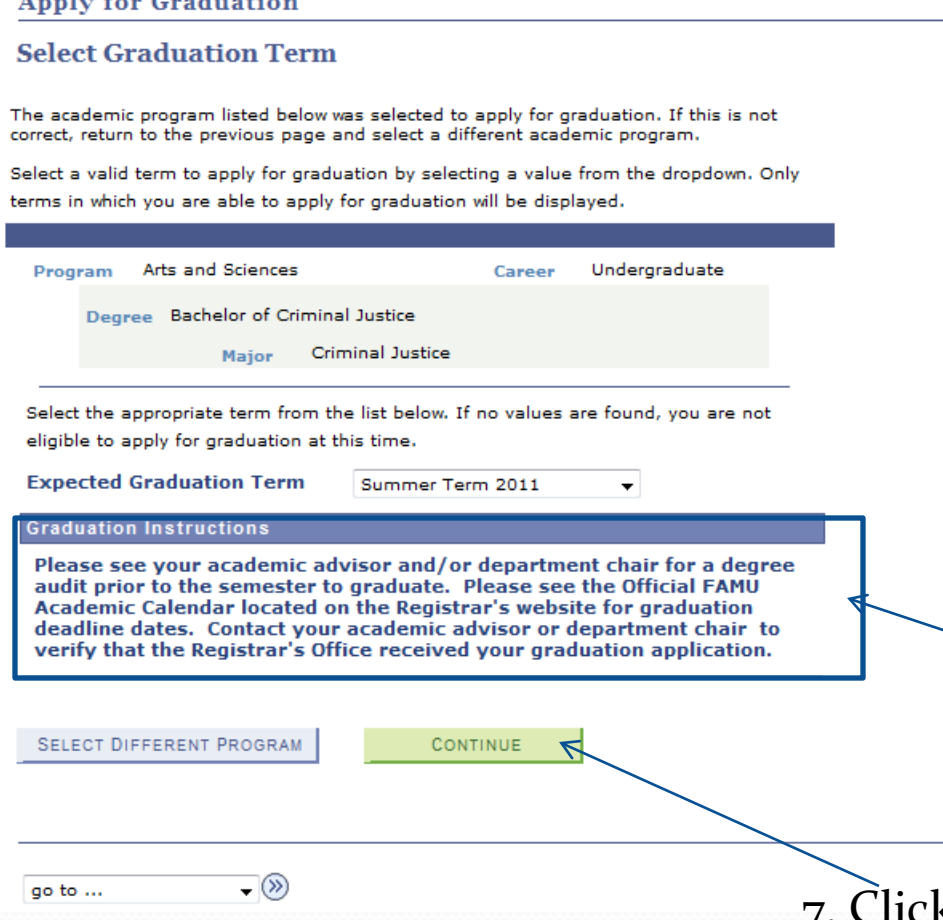

Before you click on the Continue button, please read the graduation instructions. *Submitting this application begins the process of checking out of the University.* You will need to re-apply for graduation if you do not graduate.

7. Click on the Continue button

# **Verify Graduation Data**

#### **Apply for Graduation**

#### **Verify Graduation Data**

Verify that all data is correct.

If the academic program/degree is not correct, click the Select Different Program button to select a different value. If the term is not correct, click the Select Different Term button to select a different value.

If everything is correct, click the Submit Application button to continue the process.

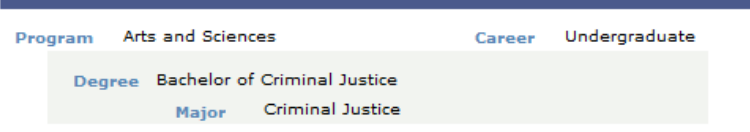

**Expected Graduation Term** Summer Term 2011

#### **Graduation Instructions**

Please see your academic advisor and/or department chair for a degree audit prior to the semester to graduate. Please see the Official FAMU Academic Calendar located on the Registrar's website for graduation deadline dates. Contact your academic advisor or department chair to verify that the Registrar's Office received your graduation application.

**SUBMIT APPLICATION** 

![](_page_7_Picture_63.jpeg)

 $\overline{\phantom{a}}$ 

**SELECT DIFFERENT TERM** 

go to ...

8. Click on Submit Application button

## **Submit Confirmation**

9. Congratulations! You have successfully submitted your Application for Graduation

![](_page_8_Picture_11.jpeg)

![](_page_9_Picture_0.jpeg)

#### **Apply for Graduation**

#### **Select Graduation Term**

The academic program listed below was selected to apply for graduation. If this is not correct, return to the previous page and select a different academic program.

Select a valid term to apply for graduation by selecting a value from the dropdown. Only terms in which you are able to apply for graduation will be displayed.

![](_page_9_Picture_55.jpeg)

Academic Calendar located on the Registrar's website for graduation deadline dates. Contact your academic advisor or department chair to verify that the Registrar's Office received your graduation application.

**SELECT DIFFERENT PROGRAM** 

 $\sqrt{ }$ 

CONTINUE

If you receive the following error it means that your graduation audit has not been completed by your advisor or that the positive service indicator (ETA) has not been applied to your record

go to ...

# **Update your Diploma address**

10. Click on the Edit button and update your Diploma address

![](_page_10_Picture_35.jpeg)

# **Provide your Diploma Name**

11. Please provide the correct spelling of the name you want to appear on your diploma

![](_page_11_Picture_27.jpeg)

**Names** 

#### Change name

Enter your name information below. Each name must have a type associated with it to indicate how you use that name.

![](_page_11_Picture_28.jpeg)

WARNING! The name you enter here will appear on your diploma.